## Steps for printing:

- 1. Print at workstation
	- 1. Connect to Charged Print Queue through the Work Desk Menu

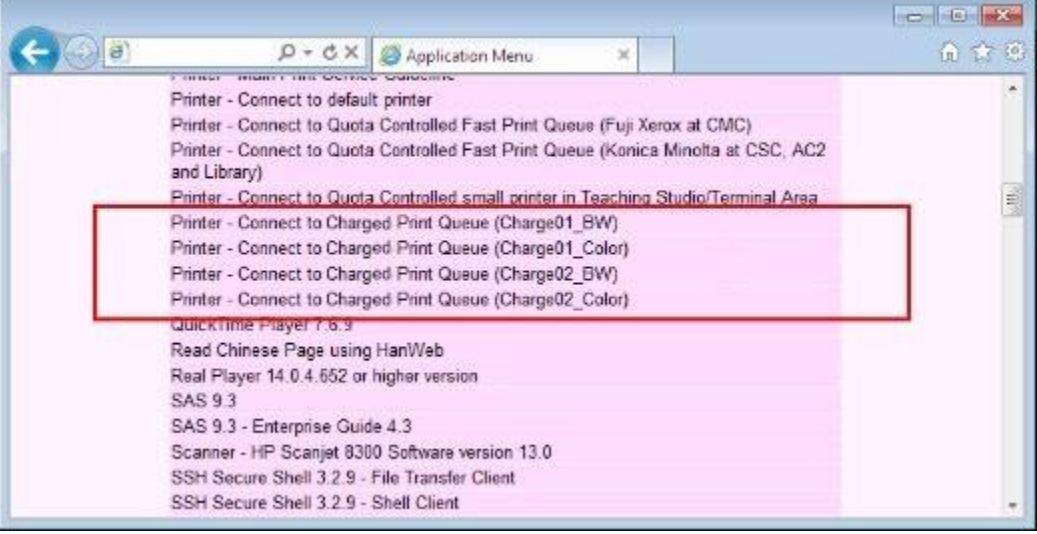

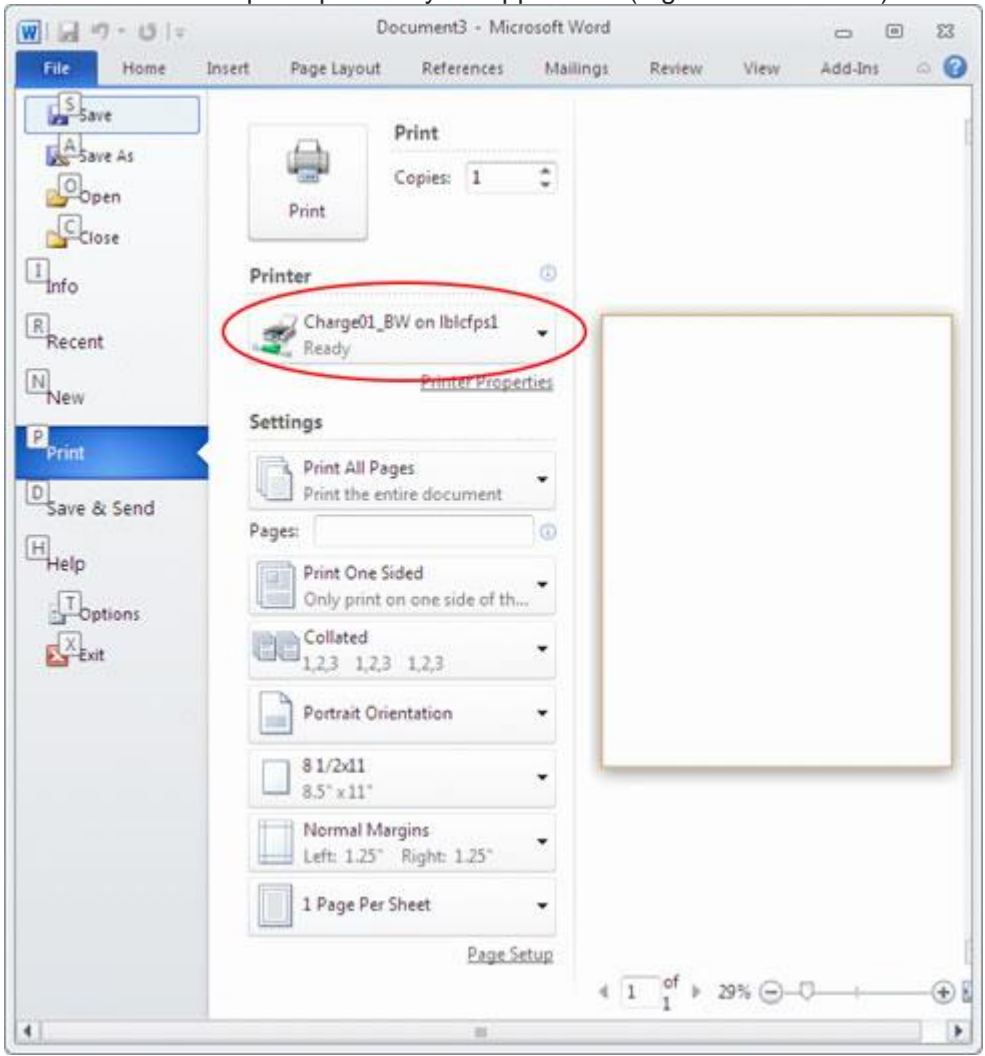

2. Print to the desired print queue in your application (e.g. Microsoft Word)

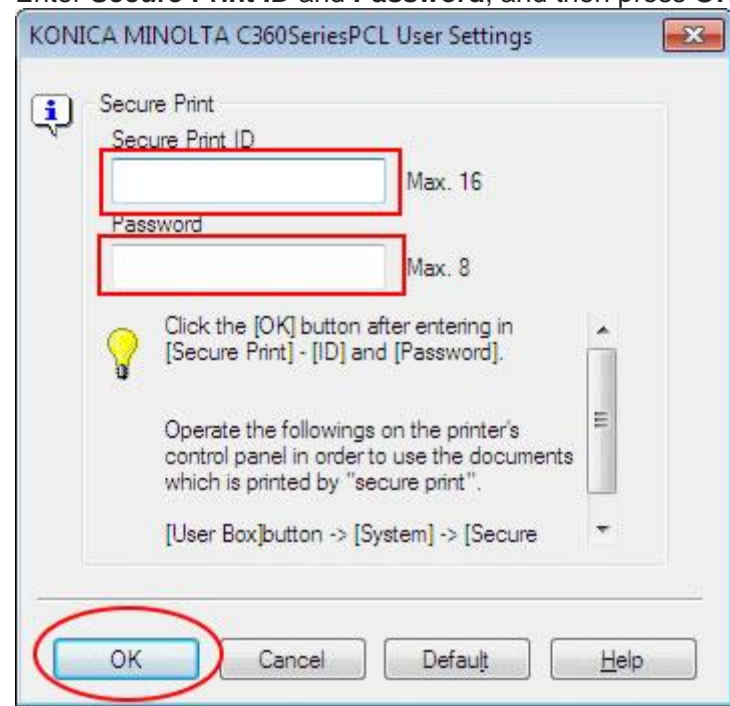

3. Enter **Secure Print ID** and **Password**, and then press **OK**

- 2. Release print jobs at the printer
	- i. Go to the printer you printed to
	- ii. Insert Octopus Card
	- iii. Press **Secure Print User Box**

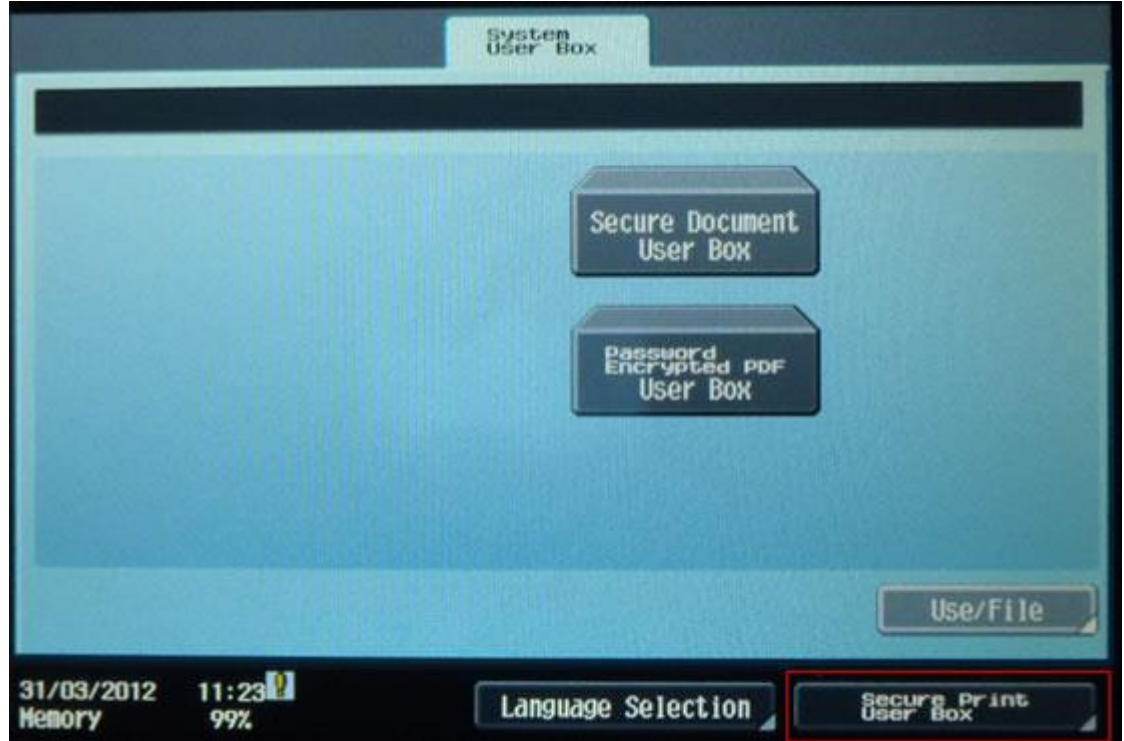

- п  $\frac{\rho_{\rm esc}}{\text{Rate}}$ ۰ ٠  $\mathbf 0$ ٠ 4 5 9  $\overline{2}$ p T q ٧ e t y u 1  $\mathbf o$ τ  $\mathbf d$ ð s 1 g h J k ĭ Shift ×  $\overline{\phantom{a}}$ b n V Space  $\frac{11:241}{992}$ **CAN Splares** Cancel 31/03/2012<br>Nemory OK v. Input Password and then press **OK**Secure Print Document Password ı **You** ۰  $\rightarrow$  $\overline{6}$  $\overline{\mathbf{0}}$ 3 ۸ 2  $\vert \, \vert$  $\mathbb{I}^{\times}$  $\pmb{\mathfrak{o}}$ p  $\mathbf{r}$ q e t ÿ 1 ۷ đ 9 h k 1 a 5 f  $\overline{\phantom{a}}$ Shift  $\overline{\mathbf{v}}$ b  $\overline{\mathbf{n}}$ l a l z  $\boldsymbol{x}$  $\mathfrak{c}$ Space  $\sqrt{2}$   $\frac{1}{2}$  $11.2512$ Cancel  $\overline{OK}$ 31/03/2012<br>Hemory 99%
- iv. Input **ID** (=Secure Print ID) and then press **OK**

vi. The file of the Secure Print ID you entered will be shown. Select file to print or

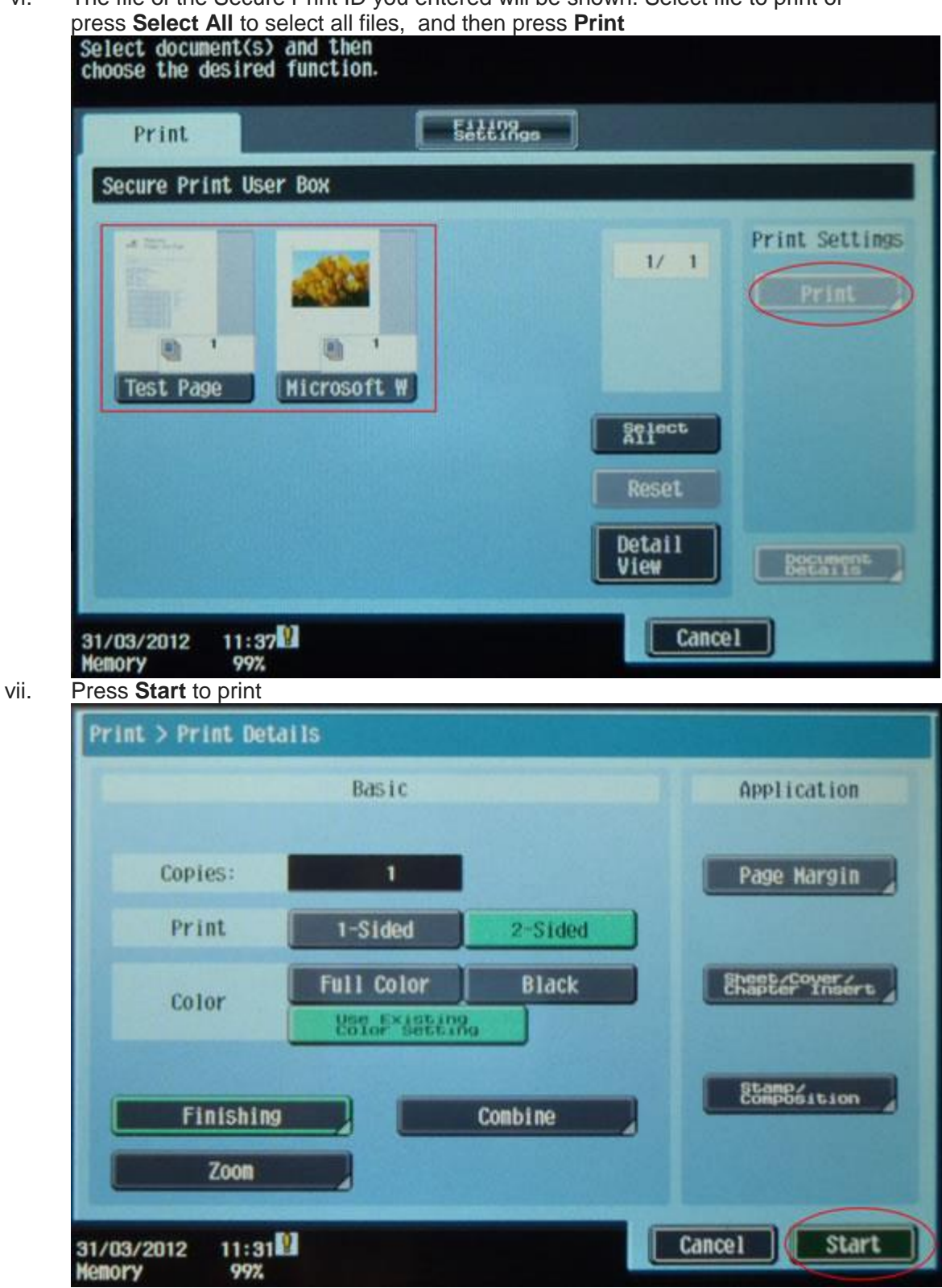

viii. Remove Octopus Card